## **FusionSolar App Quick Guide**

Issue: 09 Date: 2023-12-22

#### **FusionSolar App Quick Settings Operation Procedure**

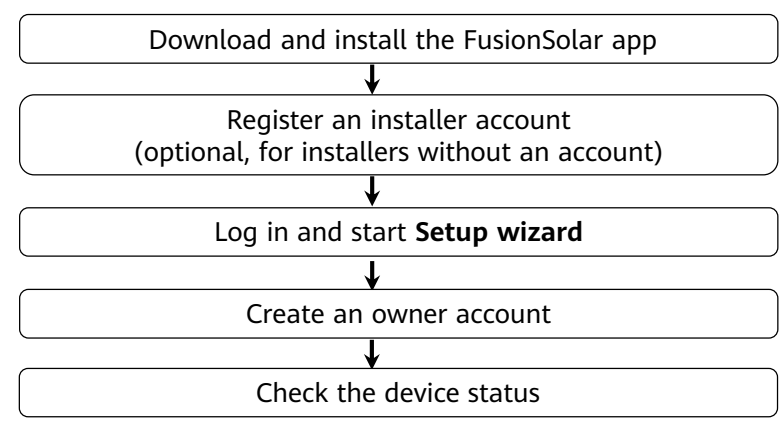

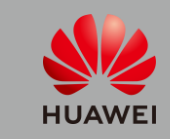

Copyright © Huawei Digital Power Technologies Co., Ltd. 2023. All rights reserved.

• The figures are for reference only.

**1**

- The initial password for connecting the inverter WLAN is **Changeme**.
- The initial password for connecting to the Smart USB-WLAN adapter is **Changeme**.
- The initial password for the **installer** account is **00000a**. If the system prompts you to change password, set a new password and then log in to the system.
- Some device do not support the initial password. You need to set the initial password upon the first connection. Set the password before log in to the system.
- To ensure account security, change the password periodically and keep the new password in mind. Not changing the initial password may cause password disclosure. A password left unchanged for a long period of time may be stolen or cracked. If a password is lost, devices cannot be accessed. In these cases, the user is liable for any loss caused to the PV plant.

This document applies to the following scenarios:

- Inverter with built-in WLAN for local commissioning
- Inverter with a Smart USB-WLAN Adapter for local commissioning
- In RS485 cascading networking.
- SDongleB-06+Commercial inverter (without WLAN module)
- Inverter with a SmartLogger for local commissioning

Method 1: Download and install the app from the app store.

- Huawei phone users: Search for FusionSolar in Huawei AppGallery.
- iPhone users: Search for FusionSolar in the App Store.
- Other mobile phone users: Select method 2.

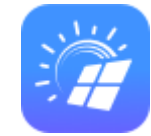

Method 2: Scan the QR code to download and install the app.

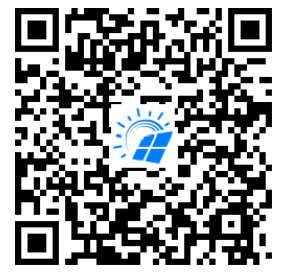

Users who select method 2 can select the download method based on the mobile phone

type.

- Huawei mobile phone users: Download from Huawei AppGallery.
- Non-Huawei phone users: Download on a browser.

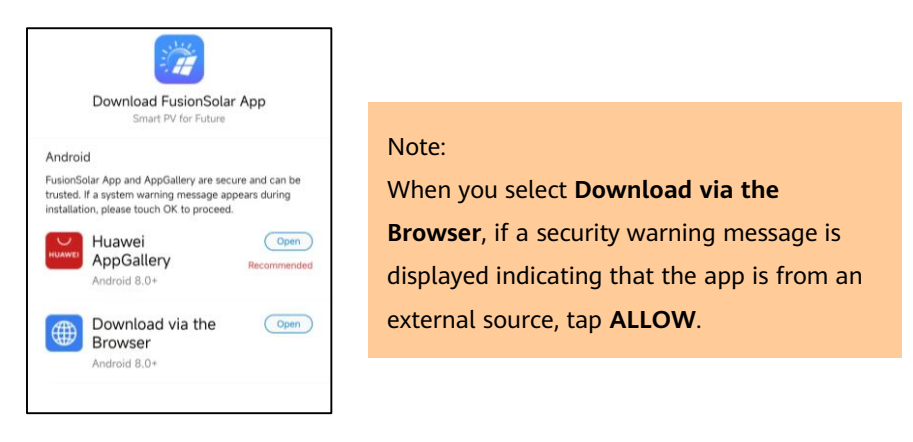

### **2. Register an Installer Account (Optional, for Installers Without an Account)**

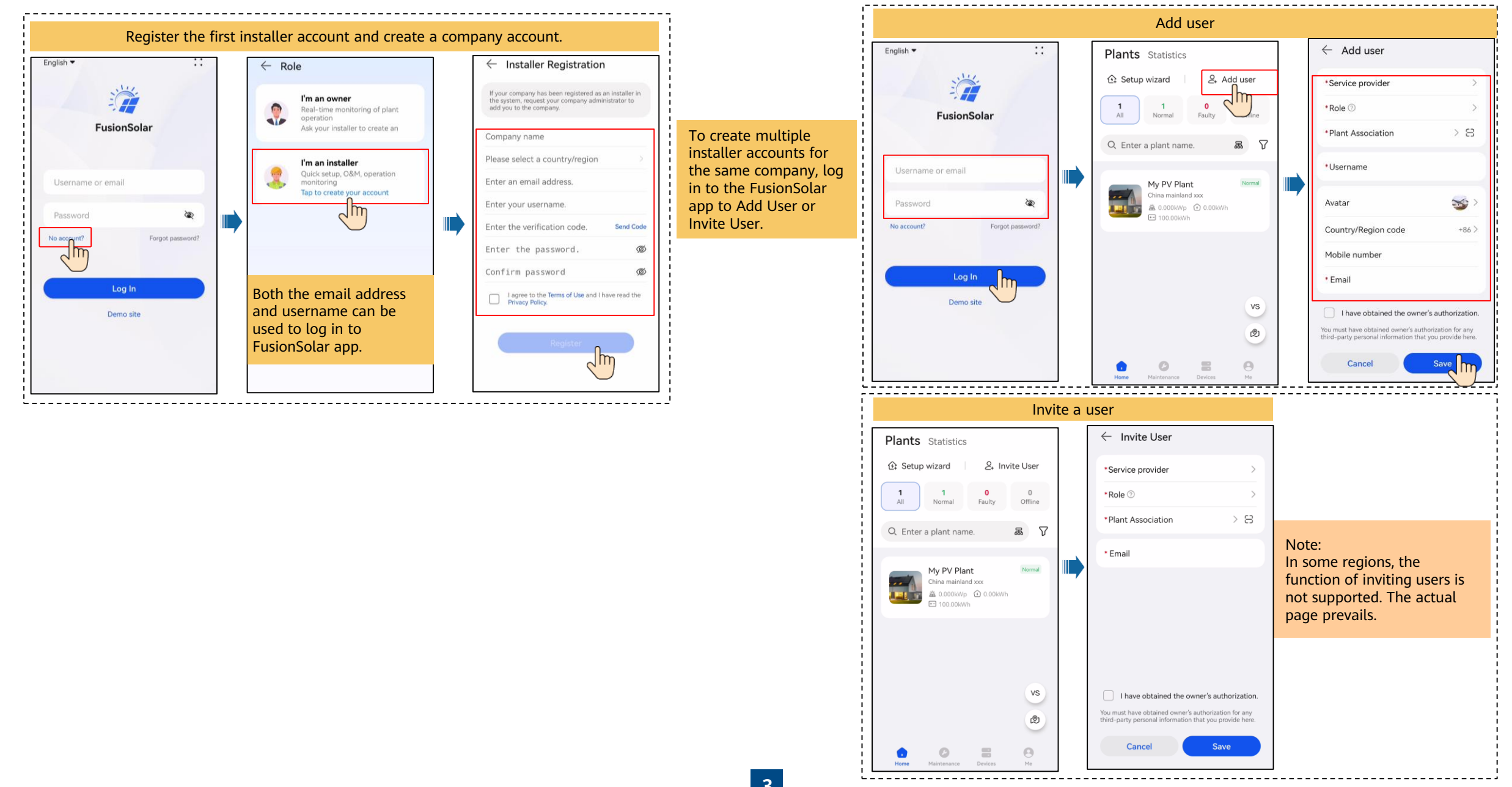

#### • **WLAN/FE SDongle+Built-in WLAN of the Inverter**

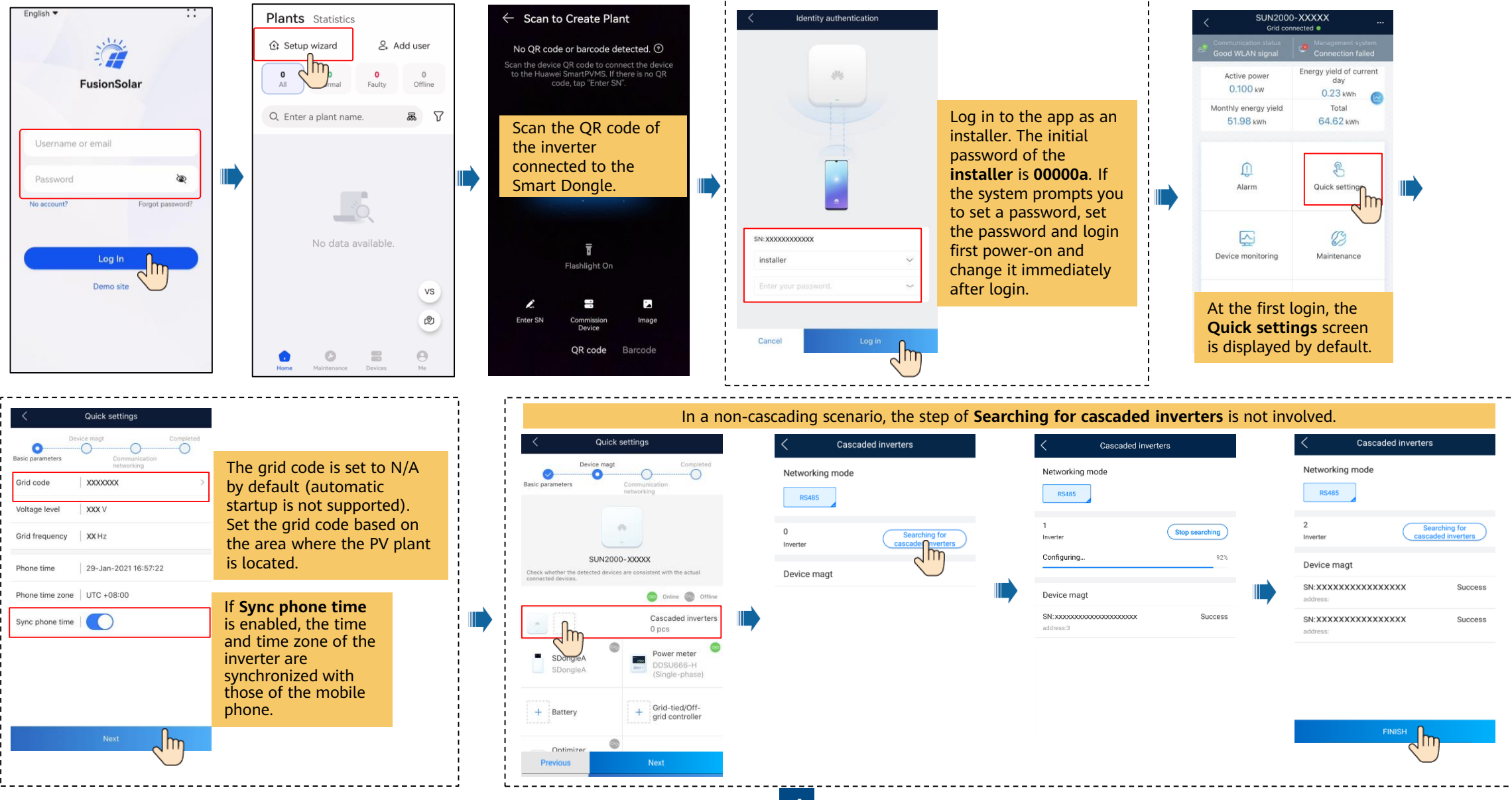

#### Set network parameters and domain name.

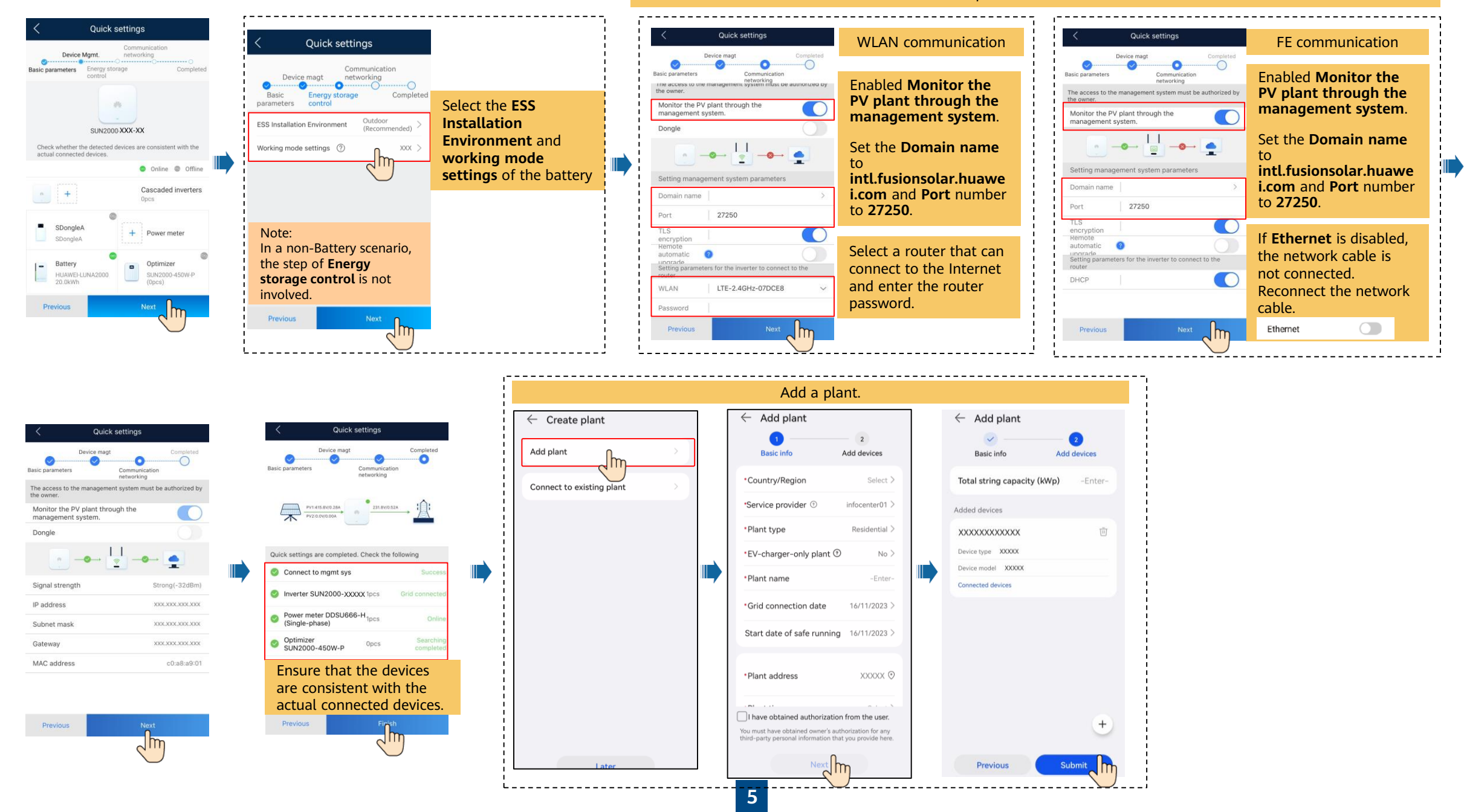

#### • **SDongleA-05+Distributed inverter/SDongleB-06+Commercial inverter (without WLAN module)**

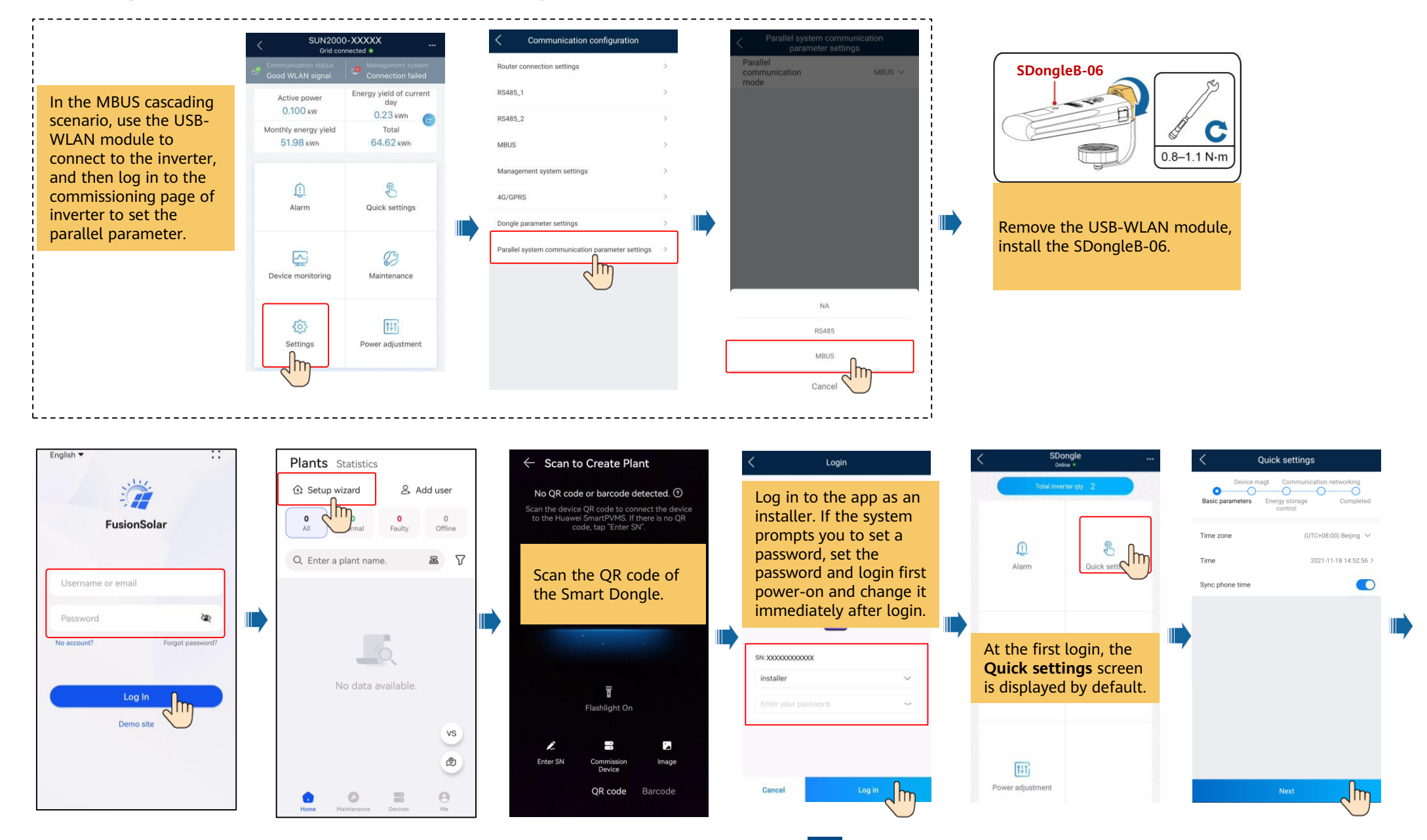

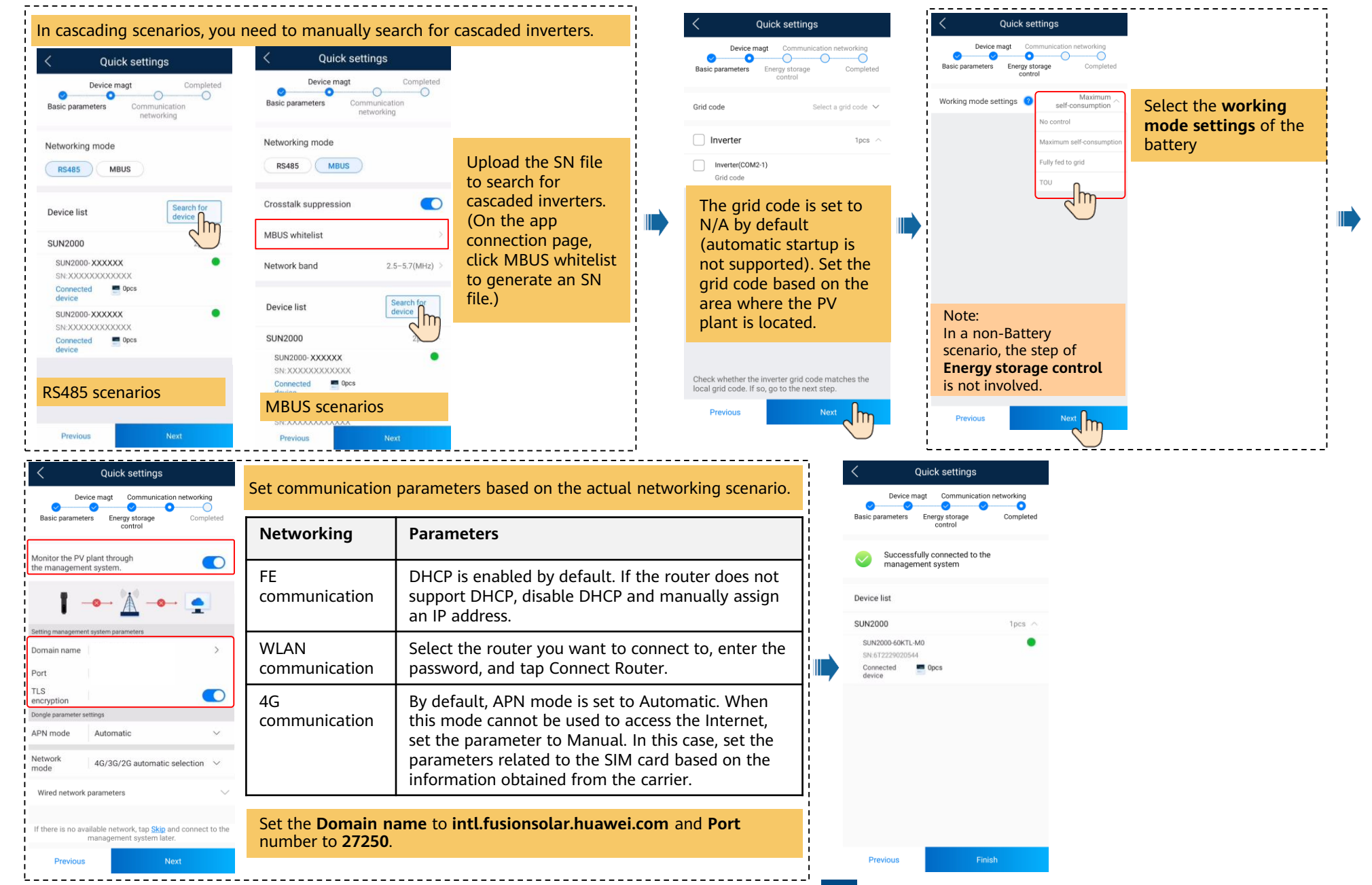

7

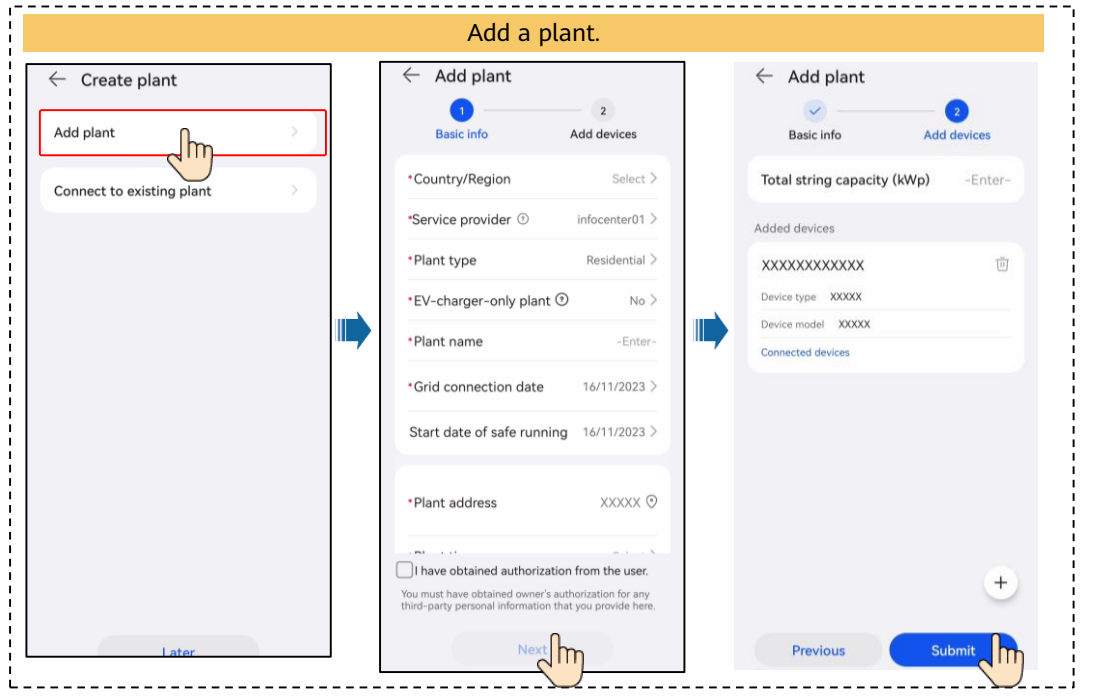

#### • **Local Commissioning Using a Smart USB-WLAN Adapter**

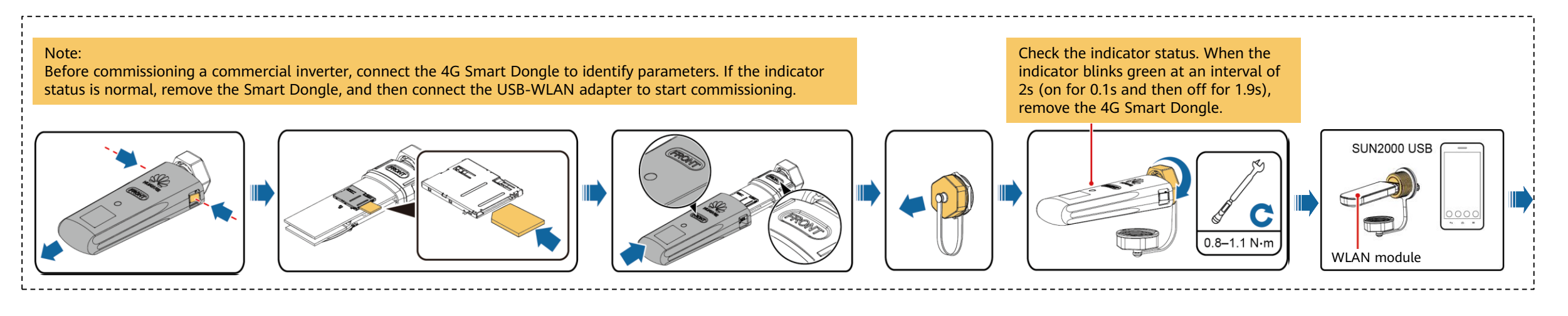

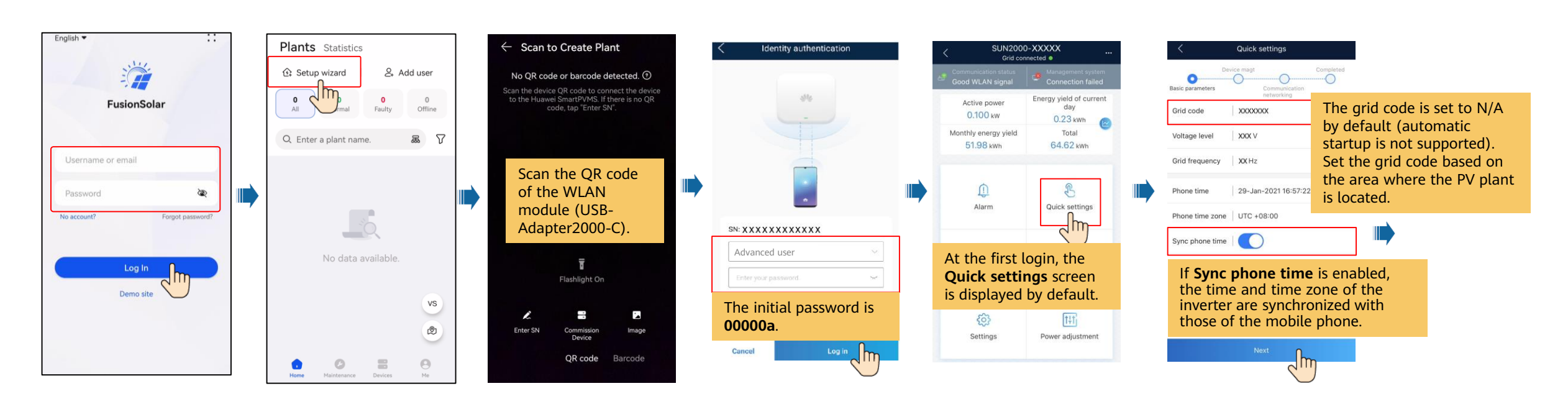

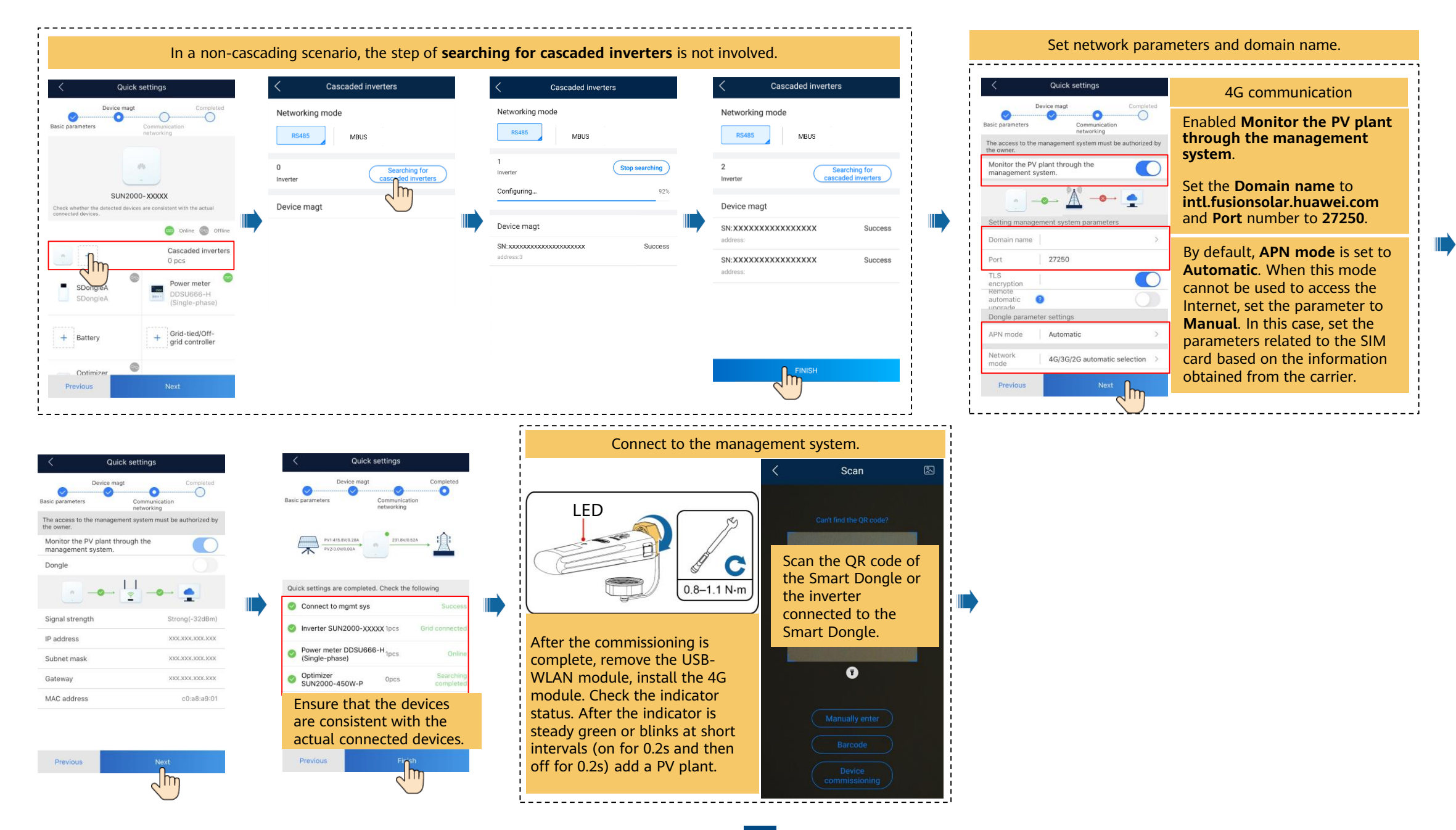

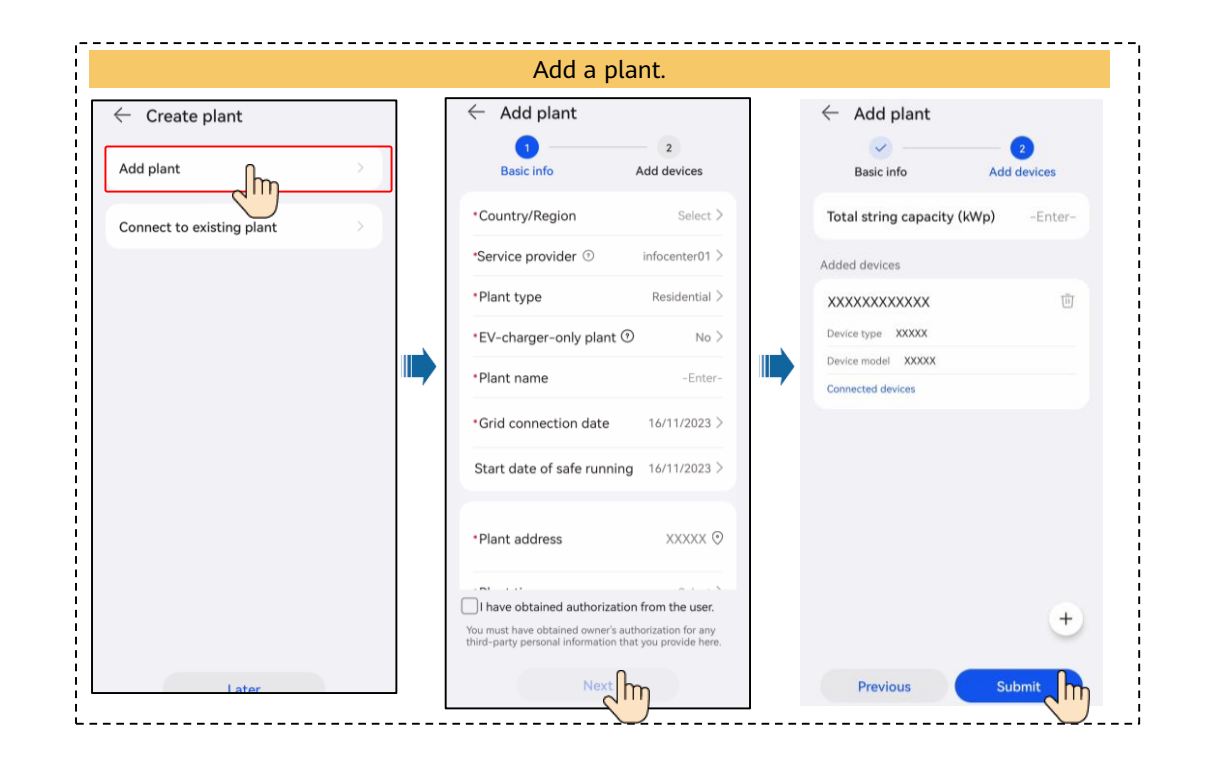

#### • **Local Commissioning Using the SmartLogger of the Inverter**

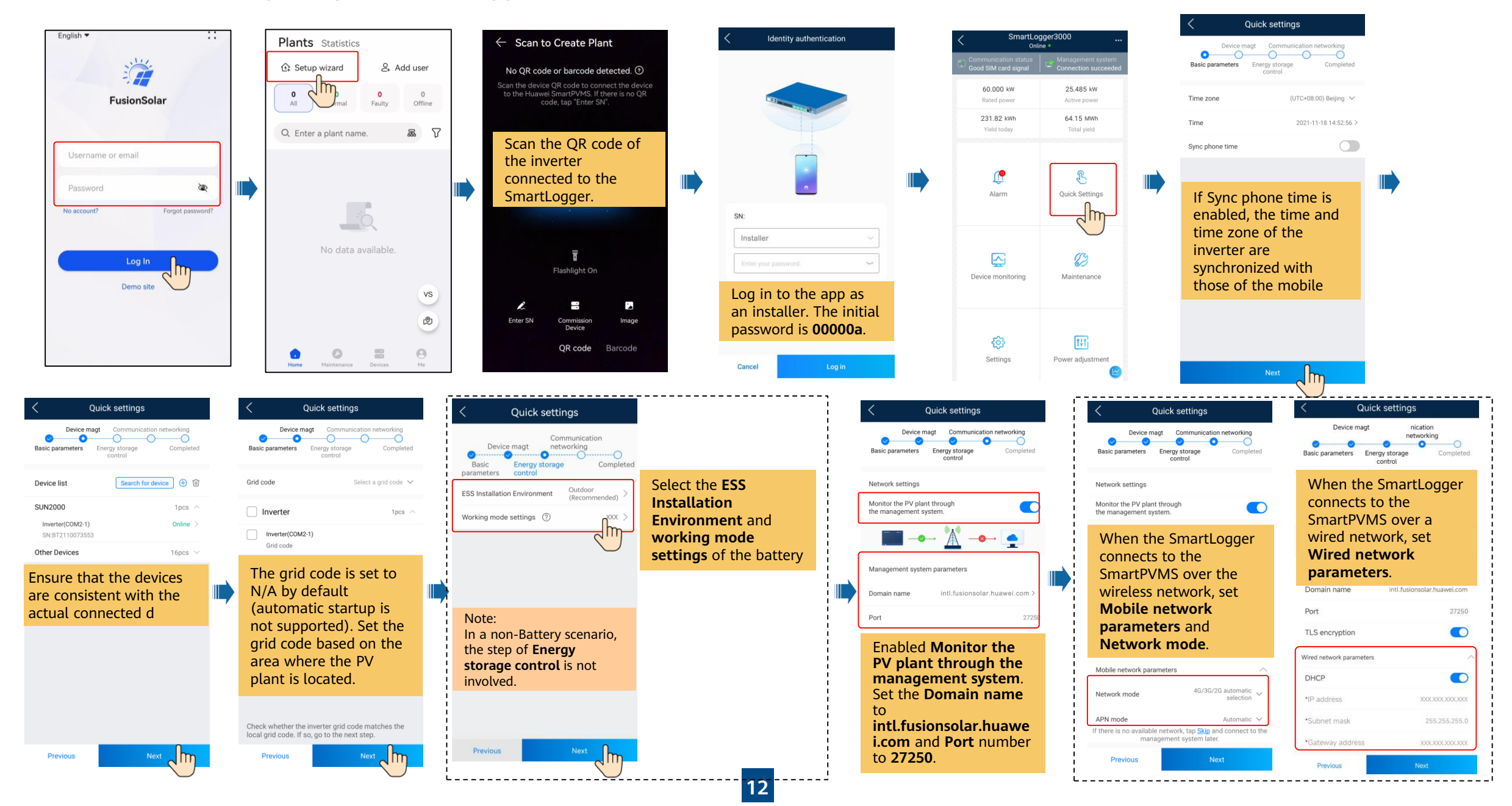

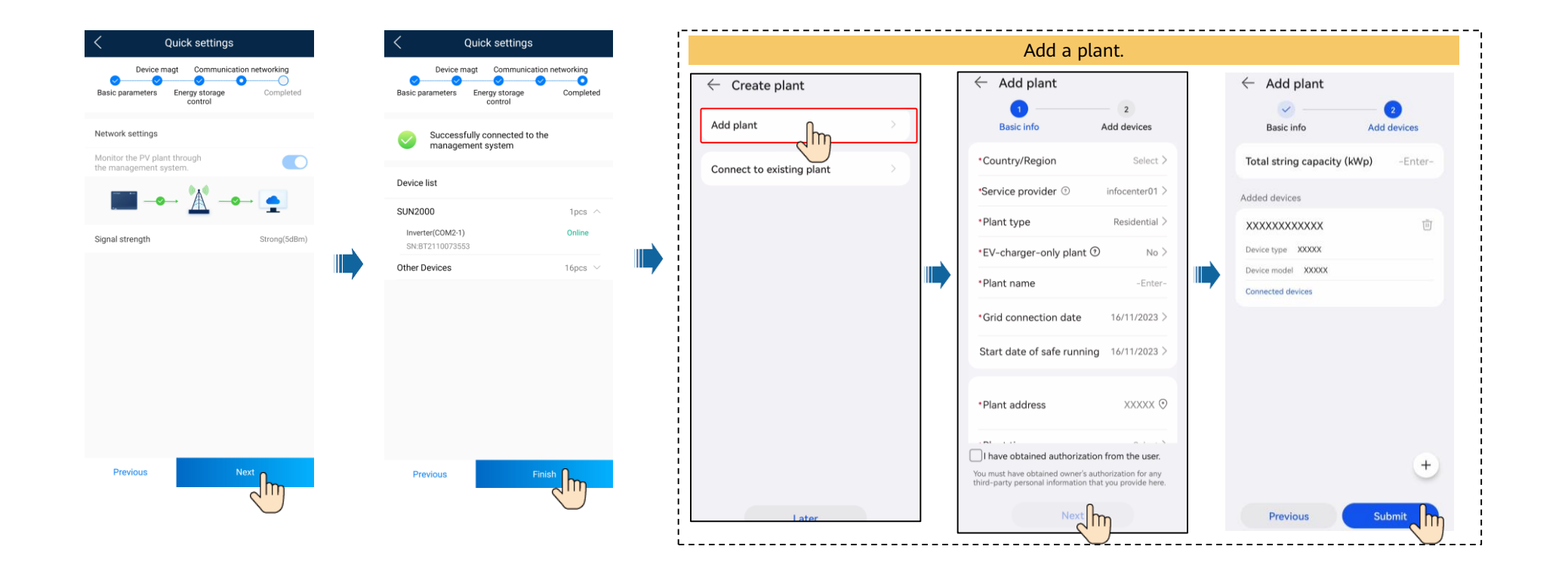

### **4. Create an owner account**

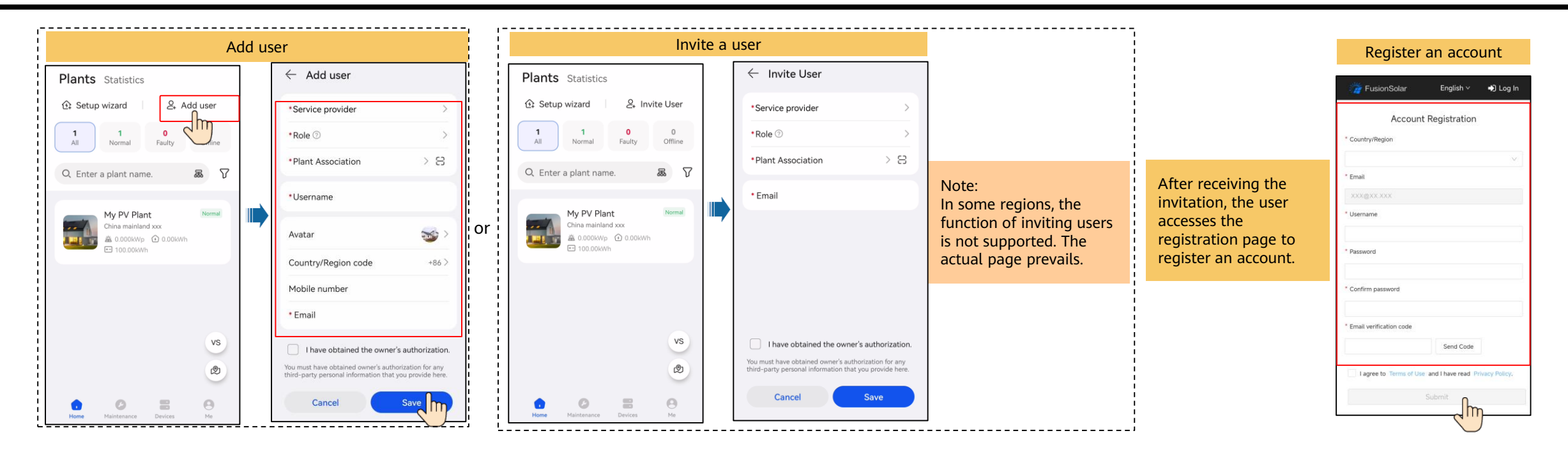

### **5. Checking the Device Status**

• **Checking the Device Status Using Device Commissioning**

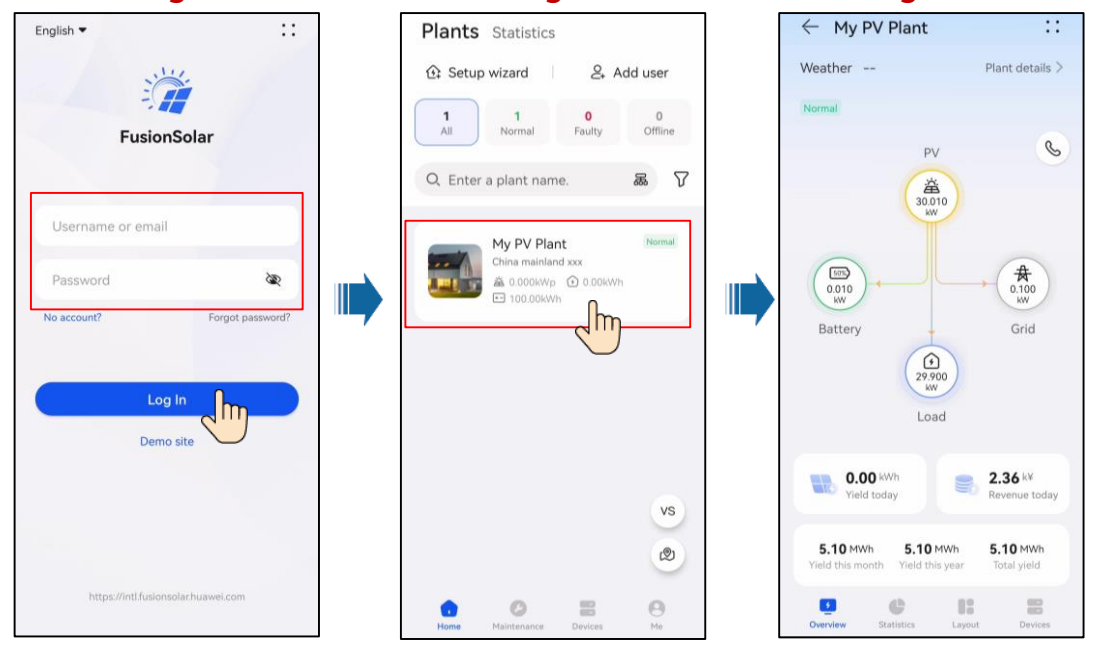

# **FAQ. Physical Layout Design (With Optimizers)**

1. The physical layout must be configured for optimizers. When an optimizer is faulty, it can be quickly located and replaced based on the physical layout.

2. The optimizer disconnection detection is available only after the physical layout is complete. Perform optimizer disconnection detection and view the result on the **Optimizer layout** screen.

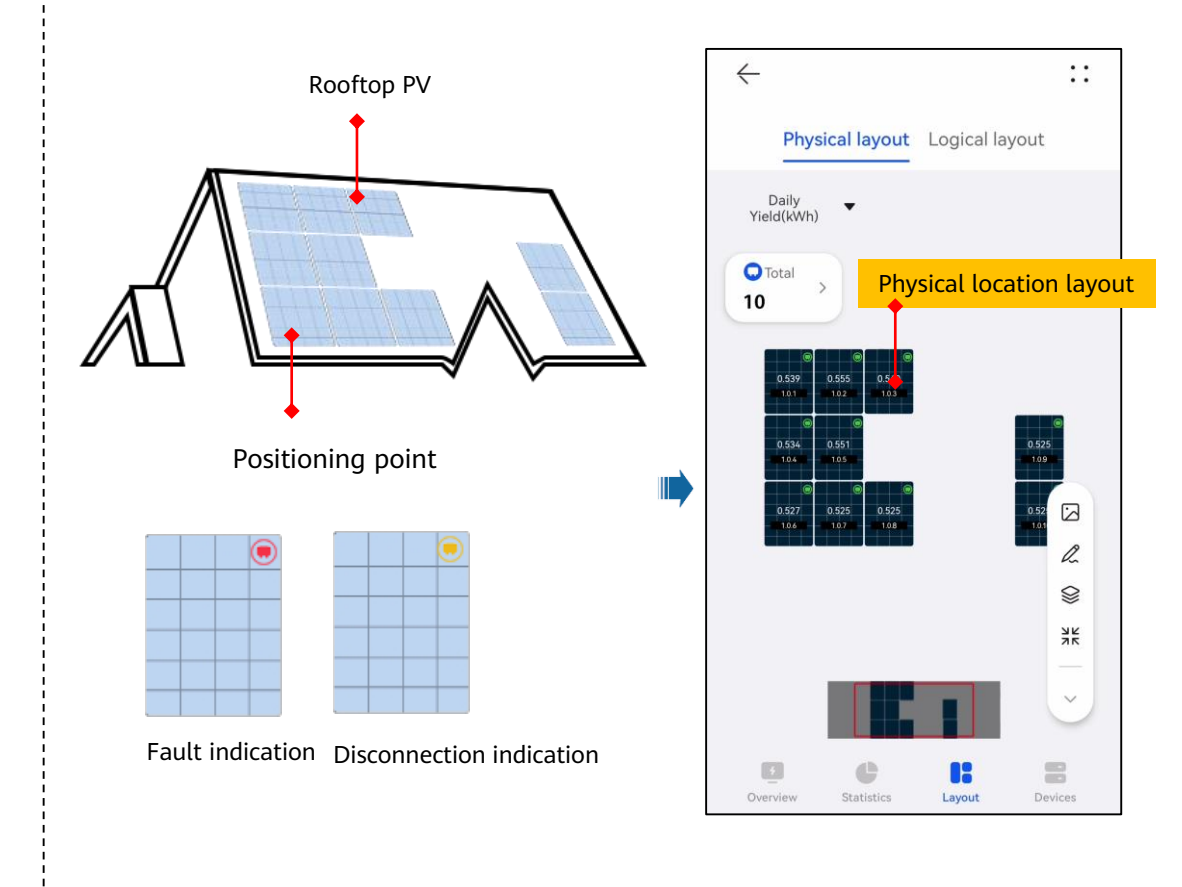

Step 1 After determining the installation position of an optimizer, remove the SN label from the optimizer and attach it to the physical layout template.

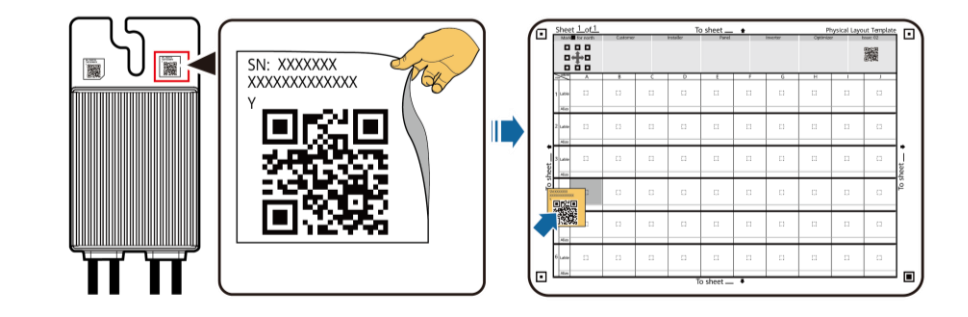

### Physical location layout  $\begin{pmatrix} 1 & 1 \end{pmatrix}$  Step 2 Take a photo of the template with the QR code attached. Positioning point for photographing 骤 0  $\sim$ ◙ 动物 髝 髝  $\mathcal{L}.$ 誠意 ▓

Note: Ensure that the four positioning points on the template are within the frame.

## **FAQ . Physical Layout Design**

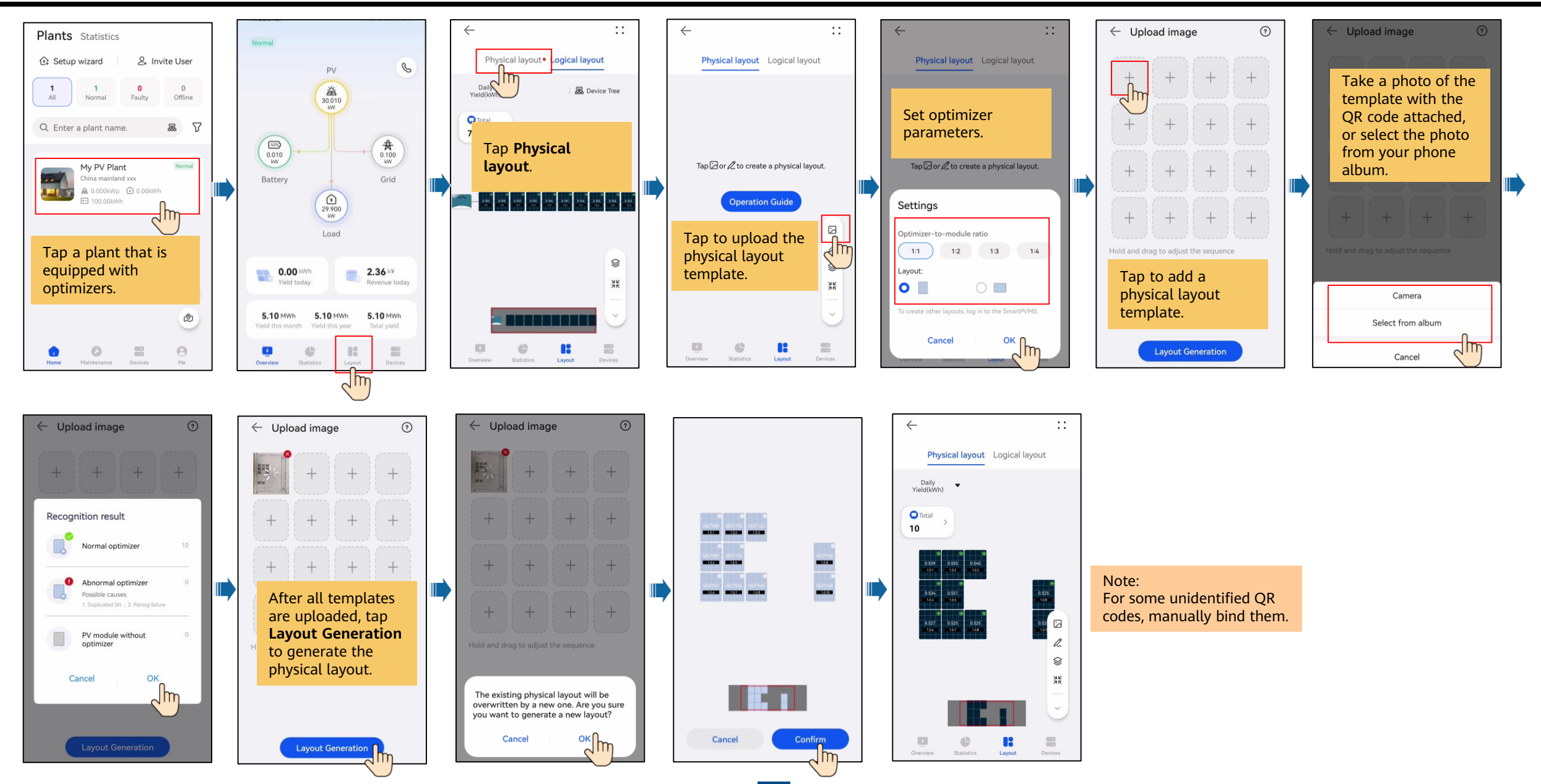

# **Indicators on the Smart Dongle**

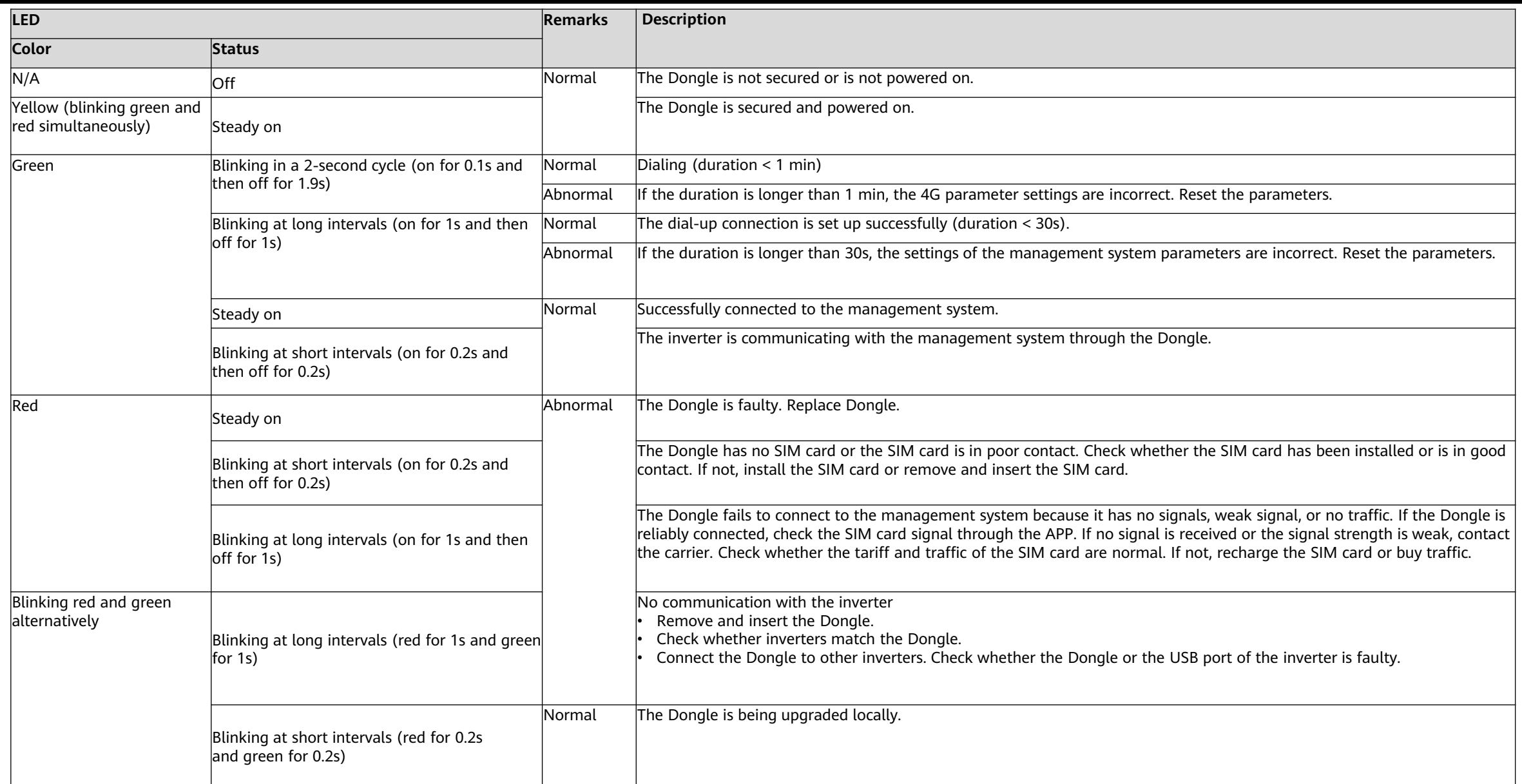